## Lync on iPad

Lync, the instant messaging tool used at Metropolia, is available for iPad also. Earlier in the instructions at hand we installed it on iPad. Let us now see how to set it up for use.

Start Lync by tapping the icon:

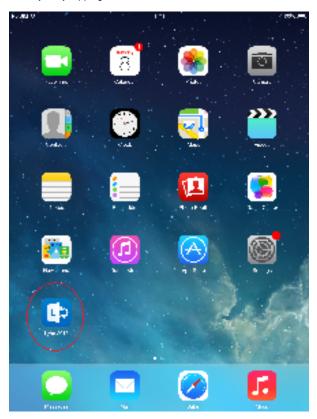

Lync needs access to your contacts so you must give it an  $\mathbf{OK}\colon$ 

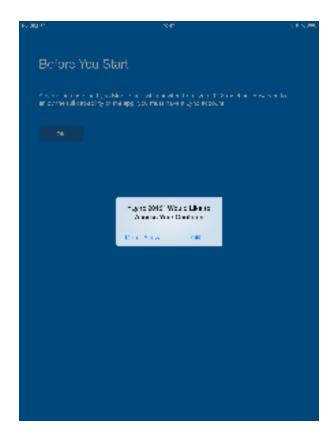

Type your e-mail address in the Sign-in Address field, and give your password. Then, before trying to sign in, tap Show Advanced Options:

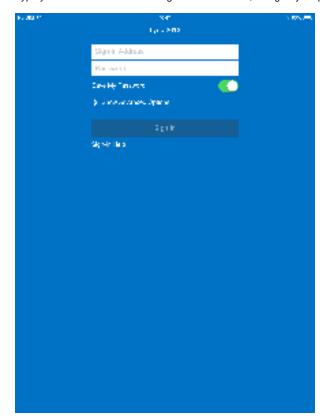

Type your Metropolia user name in the User Name field. You may also want see the sign-in status options. Tap Sign In As:

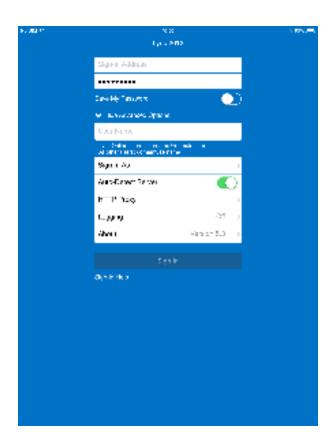

You can decide whether you sign in as Available, Busy, or using some other status. Move back to the sign-in windows by clicking the arrow on the left in the blue bar at the top:

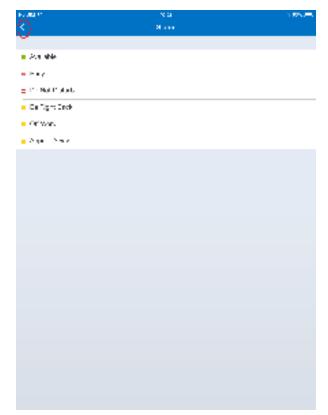

When back in the sign-in window, tap Sign In.

When you sign in for the first time on this device you have the option of joining Apple's Customer Experience Program (using the slide switch).

When you are ready tap Done at the upper right corner:

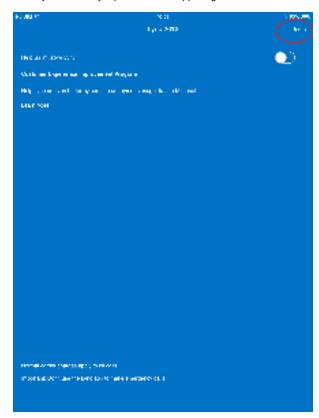

Lync is open. Tap Favorites and Other Contacts to see your list of contacts.

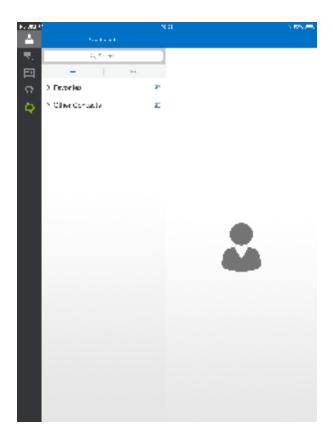

Lync iPadilla